# **Проведение экзаменационной сессии в системе «Электронный ЮУрГУ 2.0» (Moodle)**

## Шаг 1. Подготовка категорий вопросов

- 1. Зайдите в систему «Электронный ЮУрГУ» по адресу <http://edu.susu.ac.ru/main/my/> (логин и пароль должны быть такими же, как при входе в Личный кабинет сотрудника).
- 2. Вы увидите список доступных Вам курсов. Щелкните по заголовку курса.
- 3. В левой части окна в меню «Настройки» раскройте список «Банк вопросов» – «Категории». Категория – это группа вопросов по некоторому модулю (теме) курса. Категории нужны для того, чтобы при тестировании система выбирала определенное количество вопросов из каждого модуля (темы) курса. Вы можете не создавать категории, а сразу создавать вопросы теста, тогда система будет случайным образом выбирать вопросы из всей базы вопросов по данной дисциплине. В последнем случае перейдите к шагу 2.
- 4. Задайте название категории, щелкните по кнопке «Добавить категорию». Позднее при настройках тестирования Вы сможете указывать, вопросы из каких категорий нужно включить в тест, а также сколько вопросов нужно выбрать из каждой категории. СОВЕТ: Начинайте название категорий с номера модуля (темы), т.к. система отображает список категорий в алфавитном порядке. Например, название категории: «01 Принципы проектирования классов».

# Шаг 2. Подготовка вопросов типа «Единственный выбор», «Множественный выбор»

- 1. В левой части окна в меню «Настройки» раскройте список «Банк вопросов» – «Вопросы».
- 2. На открывшейся странице выберите нужную категорию (по умолчанию в выпадающем списке отображается первая категория). Щелкните по кнопке «Создать новый вопрос».
- 3. Для создания вопросов с единственным или несколькими правильными ответами используется тип «Множественный выбор». Выберите этот тип, щелкните по кнопке «Добавить».
- 4. На открывшейся странице убедитесь, что выбрана нужная категория, при необходимости укажите другую категорию.
- 5. Задайте название вопроса. Название вопроса это его ключевая фраза или начало вопроса. Название вопроса не будет отображаться студентам при тестированию, оно нужно для преподавателя - редактора теста, чтобы ориентироваться в базе вопросов. СОВЕТ: Начинайте название вопроса с номера, т.к. система отображает вопросы в алфавитном порядке. Например, название вопроса: «01 Рефакторинг Определение».
- 6. Напишите текст вопроса. В текст вопроса можно включить гиперссылку на внешний ресурс (кнопка «Ссылка») или изображение (кнопка «Картинка»).
- 7. В выпадающем списке «Один или несколько ответов?» выберите одну из двух опций: «Только один ответ» (установлена по умолчанию, означает, что только один вариант ответа будет правильным) или «Допускается несколько ответов» (означает, что несколько ответов будут правильными).
- 8. Убедитесь, что установлен флаг «Случайный порядок ответов».
- 9. В списке «Нумеровать варианты ответов?» выберите опцию «Не нумеровать».
- 10.В разделе «Ответы» по умолчанию доступны пять вариантов ответа. Если Вы хотите заполнить только четыре варианта ответа, оставьте пятое поле незаполненным. Если у Вас более пяти вариантов ответа, Вы можете воспользоваться кнопкой «Добавить 3 варианта ответов», расположенной ниже.
- 11. Если Вы создаете вопрос с единственным правильным ответом, выберите оценку 100% для правильного варианта ответа, оставьте значение поля «Оценка» на опции «Пусто» для остальных вариантов ответа, что равнозначно «0%».
- 12.Если Вы создаете вопрос с несколькими правильными вариантам ответа, для всех верных вариантов выберите в поле «Оценка» количество процентов, соответствующее количеству правильных вариантов. Например, для двух правильных вариантов нужно выбрать «50%» в каждом варианте ответа. Для трех правильных вариантов нужно выбрать «33,33%». Для неправильных вариантов ответов нужно также выбрать количество процентов, соответствующее количеству неправильных вариантов, но с отрицательным знаком. Например, для двух неправильных ответов нужно выбрать «-50%» в каждом варианте ответа. Если понижающий процент не будет указан для неправильных вариантов ответа в данном типе вопроса, то студент сможет при тестировании поставить галочки во все варианты ответа, и система произведет неверный подсчет: сложит проценты за все варианты ответов, включая нули, и определит стопроцентную истинность данного студентом ответа. Отрицательного значения конечных баллов в системе не может быть. Пример расчета баллов за вопрос с несколькими верными ответами представлен в конце документа.
- 13.В разделе «Комбинированный отзыв» можно оставить, изменить или удалить комментарии для вопросов, заданные по умолчанию. В дальнейшем будет описана такая настройка тестирования, при которой данные комментарии не будут отображаться студенту, даже если они имеются в разделе «Комбинированный отзыв».
- 14.Нажмите кнопку «Сохранить».

#### Шаг 3. Подготовка вопросов типа «Соответствие», «Ранжирование»

- 1. В левой части окна в меню «Настройки» раскройте список «Банк вопросов» – «Вопросы».
- 2. На открывшейся странице выберите нужную категорию (по умолчанию в выпадающем списке отображается первая категория). Щелкните по кнопке «Создать новый вопрос».
- 3. Для создания вопросов на установление соответствия или ранжирование (установление порядка) используется тип «На соответствие». Выберите этот тип, щелкните по кнопке «Добавить».
- 4. На открывшейся странице убедитесь, что выбрана нужная категория, при необходимости укажите другую категорию.
- 5. Задайте название вопроса, руководствуясь инструкциями п. 5 шага 2.
- 6. Если Вы создаете вопрос на установление соответствия, убедитесь, что установлен флаг «Перемешивать». Если Вы создаете вопрос на установление порядка, снимите данный флаг.
- 7. В разделе «Ответы» по умолчанию доступны три варианта вопросов и ответов. Если у Вас более трех вариантов ответа, Вы можете воспользоваться кнопкой «Добавить 3 вопроса», расположенной ниже. Вы можете заполнить не все вопросы, задав таким образом «лишние», не подходящие ни к одному вопросу, ответы.
- 8. Если Вы создаете задание на установление порядка, в формулировках вопросов укажите прямой порядок следования предмета задания: «Первый этап», «Второй этап», «Третий этап» и т.д. или «Первый уровень», «Второй уровень», «Третий уровень» и т.д.
- 9. В разделе «Комбинированный отзыв» отключить флаг «Показать количество правильных ответов после окончания».

#### Шаг 4. Создание и редактирование настроек теста

- 1. Щелкните по заголовку курса.
- 2. В правом верхнем углу нажмите зеленую кнопку «Режим редактирова-**НИЯ»**
- 3. В разделе «Экзамен» / «Зачет» щелкните ссылку «Добавить элемент или pecypc».
- 4. В появившемся окне выберите элемент «Тест». Щелкните кнопку «Добавить».
- 5. Задайте название теста.
- 6. В поле «Вступление» Вы можете написать краткое пояснение для студентов: сколько вопросов в экзаменационном тесте, какова шкала оценивания теста, сколько времени отводится на тестирование.
- 7. В разделе «Синхронизация» поставьте флаг «Включить» у поля «Ограничение времени». Установите ограничение времени сеанса тестирования, обычно – из расчета 2 минуты на 1 вопрос. После окончания времени, отведенного на сеанс тестирования, результаты будут автоматически отправлены на сервер, даже если студент не нажал кнопку «Отправить все и завершить тест».
- 8. В разделе «Оценка» выбрать количество попыток «1», проходной балл «З» (соответствует оценке «удовлетворительно»).
- 9. В разделе «Расположение» выбрать количество вопросов, отображаемых на одной странице. Щелкните по гиперссылке «Показать больше» в этом же разделе, укажите метод навигации. Метод «Свободный» позволяет студентам переходить по вопросам теста вперед и назад и изменять свои ответы, вплоть до окончания тестирования. Метод «Последовательный» не позволит студенту вернуться к просмотру предыдущих вопросов и изменить ответы.
- 10. Убедитесь, что в разделе «Свойства вопроса» установлены опции «Да» списка «Случайный порядок ответов» и «Отложенный отзыв» списка «Режим поведения вопросов».
- 11.В разделе «Настройки просмотра» снимите флаг «Попытка» во всех столбцах: «Сразу после попытки», «Позже, но только пока тест открыт», «После того, как тест будет закрыт». При снятии данного флага автоматически должны быть сняты флаги «Правилен ли ответ», «Отзыв на конкретный ответ», «Общий отзыв к вопросу», «Правильный ответ». Убедитесь в этом.
- 12.В разделе «Дополнительные ограничения на попытки» в поле «Необходим пароль» Вы можете установить пароль, который Вы сообщите сту-

дентам на экзамене. Обратите внимание, что на курс автоматически записаны все студенты соответствующей академической группы. Таким образом, студент, физически отсутствующий на экзамене, может извне зайти в систему и начать тестирование, если на тест не будет установлен пароль.

- 13.В разделе «Итоговый отзыв» Вы можете задать шкалу оценивания и указать соответствующие оценки. Для границы оценки «100%» (создана по умолчанию) укажите отзыв «Отлично». Задайте новую границу «74.5%» с отзывом «Хорошо». Задайте границы «64.5%» (отзыв «Удовлетворительно»), «50.5%» (отзыв «Не удовлетворительно»).
- 14.В разделе «Ограничить доступ» нажмите кнопку «Добавить ограничение». Тип ограничения – «Дата». Выберите дату и время начала экзамена (опция «от»). Добавьте второй ограничение, выберите дату и время окончания экзамена (опция «до»). Такие ограничения по времени сделают тест недоступным для студентов во время, не соответствующее указанному в ограничениях диапазону. Таким образом, преподаватель может подготовить и настроить тест задолго до экзамена. Тест будет доступен только в указанную дату и время.

#### Шаг 5. Включение вопросов в тест

- 1. Щелкните по заголовку курса. Щелкните по названию созданного теста.
- 2. В левой части окна в меню «Настройки» щелкните «Редактировать тест».
- 3. В правой части окна укажите максимальную оценку «5».
- 4. В правой части окна щелкните по ссылке «Добавить», выберите команду «Случайный вопрос».
- 5. В разделе «Категория» выберите первую категорию. Укажите количество вопросов по данной категории, загружаемых из банка вопросов. Для каждого студента система будет случайным образом выбирать необходимое (указанное Вами в этой настройке) количество вопросов из данной категории. Щелкните кнопку «Добавить случайный вопрос».
- 6. Повторите действия пунктов 4-5 для всех категорий.

## Шаг 6. Проверка теста

- 1. Щелкните по заголовку курса. Щелкните по названию созданного теста. Пройдите тест.
- 2. Для повторного прохождения нажмите «Редактировать настройки» в правом меню «Настройки», когда находитесь в режиме просмотра вопросов или результатов теста, и исправьте настройку «Количество попыток» на большее значение (раздел «Оценка»).
- 3. Для добавления/удаления вопросов теста нажмите «Редактировать тест» в правом меня «Настройки», когда находитесь в режиме просмотра вопросов или результатов теста. Руководствуйтесь инструкцией шага 5.

### Шаг 7. Назначение теста студентам на экзамене

- 1. На каждый курс уже назначены соответствующие академические группы.
- 2. Все студенты групп, назначенных в проведению зачета / экзамена, автоматически будут иметь доступ к тесту в выбранную дату.

N.B.! Студенты, которые ни разу не входили в Moodle, не отображаются в списке пользователей до первой авторизации. Тем не менее, сразу после первой авторизации студенты увидят все курсы и тесты, назначенные для их академической группы.

#### Шаг 8. Просмотр результатов тестирования

- 1. Щелкните по заголовку курса. Щелкните по названию теста.
- 2. В левой части окна в меню «Настройки» щелкните «Результаты».
- 3. На появившейся странице Вы увидите таблицу протокол тестирования студентов. Щелчком по любому вопросу любого студента можно просмотреть вопрос, варианты ответа, ответ, данный студентом и правильный ответ.
- 4. Обратите внимание, что система не включает в протокол результатов результаты Вашего проверочного тестирования.

#### Шаг 9. Назначение пересдачи

- 1. Щелкните по заголовку курса. Щелкните по названию теста.
- 2. В левой части окна в меню «Настройки» щелкните «Переопределение пользователей».
- 3. На появившейся странице щелкните кнопку «Добавить переопределение пользователя». Щелкните по фамилии студента, которой должен пересдать экзамен.
- 4. Включите флаги «Начало тестирования», «Окончание тестирования», укажите дату и время пересдачи.
- 5. Укажите ограничение времени сеанса тестирования. По окончании сеанса тестирования результаты будут автоматически отправлены на сервер.
- 6. Укажите количество попыток «1».
- 7. Нажмите кнопку «Сохранить».

N.B.! Система «Электронный ЮУрГУ» позволяет импортировать скриптовый файл теста с определенным образом отформатированным текстом вопросов и ответов. Инструкция по создания такого файла и импорту его в систему «Электронный ЮУрГУ» расположена по адресу:

[http://ode.susu.ru/blog\\_PM/test/import%20voprosov%20v%20gift.pdf](http://ode.susu.ru/blog_PM/test/import%20voprosov%20v%20gift.pdf)

N.B.! Обратите внимание, что для отображения формул, созданных в LATEX, необходимо онлайн-подключение к соответствующей библиотеке в Интернете. Обычно подключение к Интернету в компьютерных классах отсутствует во время экзаменационной сессии. Вам необходимо заранее сообщить администраторам компьютерного класса дату и время экзамена, на котором необходимо создать исключение в настройках сетевого подключения.

# **Пример расчета баллов за вопрос с несколькими правильными вариантами ответа («Множественный выбор»).**

Пусть имеется вопрос с четырьмя вариантами ответа, два из которых – верные, другие два – неверные. Вес вопроса: 1 балл. Преподаватель указывает «50%» для верных вариантов ответа и «-50%» для неверных вариантов ответа. Возможны следующие результаты ответа студента на данный вопрос:

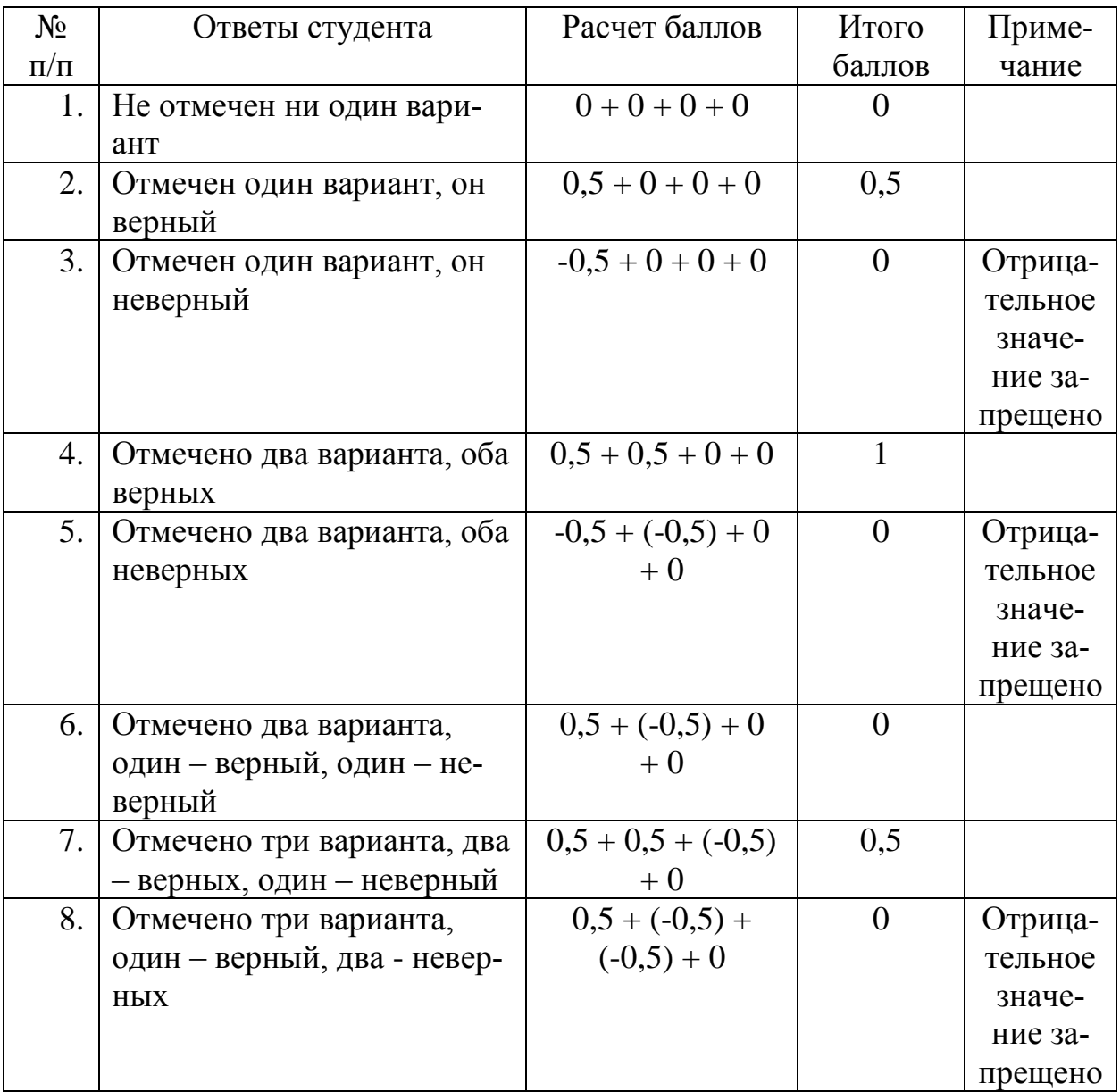

Подготовка вопросов типа «Краткий ответ»

1. В левой части окна в меню «Настройки» раскройте список «Банк вопросов» – «Вопросы».

- 2. На открывшейся странице выберите нужную категорию (по умолчанию в выпадающем списке отображается первая категория). Щелкните по кнопке «Создать новый вопрос».
- 3. Выберите тип вопроса «Краткий ответ», щелкните по кнопке «Добавить».
- 4. На открывшейся странице убедитесь, что выбрана нужная категория, при необходимости укажите другую категорию.
- 5. Задайте название вопроса, руководствуясь инструкциями п. 5 шага 2.
- 6. В поле «Текст вопроса» напишите определение.
- 7. В разделе «Ответы» «Вариант ответа 1» напишите определяемый термин. Укажите процент оценки «100%» для данного варианта.
- 8. Вы можете задать другие варианты ответа для заданного определения, указав для них «100%» или меньше при оценке.
- 9. По умолчанию чувствительность регистра отключена. Ответ студента может быть напечатал в любом регистре, с любым количеством пробелов, предваряющих ответ и последующих за ответом. Если ответ содержит несколько слов, количество пробелов между словами должно строго соответствовать заданному преподавателем шаблону.

### Подготовка вопросов типа «Перетаскивание в текст»

- 1. В левой части окна в меню «Настройки» раскройте список «Банк вопросов» – «Вопросы».
- 2. На открывшейся странице выберите нужную категорию (по умолчанию в выпадающем списке отображается первая категория). Щелкните по кнопке «Создать новый вопрос».
- 3. Выберите тип вопроса «Перетаскивание в текст», щелкните по кнопке «Добавить».
- 4. На открывшейся странице убедитесь, что выбрана нужная категория, при необходимости укажите другую категорию.
- 5. Задайте название вопроса, руководствуясь инструкциями п. 5 шага 2.
- 6. В поле «Текст вопроса» напишите предложение (предложения). В тексте вопроса на месте пропущенных слов должны быть указаны метки-заполнители. Метки заполнители – это номер правильного ответа, заключенный в двойные квадратные скобки. Например, [[4]]. В тексте вопроса может быть не более восьми пропусков.
- 7. В разделе «Ответы» установите флаг «Перемешать».
- 8. Далее укажите варианты ответа для каждого пропуска, нумеруя пропуски в выпадающем списке «Группа». Так, для всех вариантов ответа первого пропуска выберите группу «1», для всех вариантов ответа второго пропуска выберите группу «2» и т.д.
- 9. Убедитесь, что верно указали в тексте вопроса номера правильных ответов для каждого пропуска. Нумерация ответов во всех группах (пропусках) сквозная.
- 10.В разделе «Комбинированный отзыв» снимите флаг «Показать количество правильных ответов после окончания».

### Подготовка вопросов типа «Выбор пропущенных слов»

- 1. В левой части окна в меню «Настройки» раскройте список «Банк вопросов» – «Вопросы».
- 2. На открывшейся странице выберите нужную категорию (по умолчанию в выпадающем списке отображается первая категория). Щелкните по кнопке «Создать новый вопрос».
- 3. Выберите тип вопроса «Выбор пропущенных слов», щелкните по кнопке «Добавить».
- 4. На открывшейся странице убедитесь, что выбрана нужная категория, при необходимости укажите другую категорию.
- 5. Задайте название вопроса, руководствуясь инструкциями п. 5 шага 2.
- 6. В поле «Текст вопроса» напишите предложение (предложения). В тексте вопроса на месте выпадающего списка с пропущенным словом должны

быть указаны метки-заполнители. Метки заполнители – это номер правильного ответа, заключенный в двойные квадратные скобки. Например, [[4]]. В тексте вопроса может быть не более восьми пропусков.

- 7. В разделе «Ответы» установите флаг «Перемешать».
- 8. Далее укажите варианты ответа для каждого пропуска, нумеруя пропуски в выпадающем списке «Группа». Так, для всех вариантов ответа первого пропуска выберите группу «1», для всех вариантов ответа второго пропуска выберите группу «2» и т.д.
- 9. Убедитесь, что верно указали в тексте вопроса номера правильных ответов для каждого пропуска. Нумерация ответов во всех группах (пропусках) сквозная.
- 10.В разделе «Комбинированный отзыв» снимите флаг «Показать количество правильных ответов после окончания».

#### Подготовка вопросов типа «Верно-неверно»

- 1. В левой части окна в меню «Настройки» раскройте список «Банк вопросов» – «Вопросы».
- 2. На открывшейся странице выберите нужную категорию (по умолчанию в выпадающем списке отображается первая категория). Щелкните по кнопке «Создать новый вопрос».
- 3. Выберите тип вопроса «Верно-неверно», щелкните по кнопке «Добавить».
- 4. На открывшейся странице убедитесь, что выбрана нужная категория, при необходимости укажите другую категорию.
- 5. Задайте название вопроса, руководствуясь инструкциями п. 5 шага 2.
- 6. Напишите текст вопроса.
- 7. Ответом на данный вопрос будет один из вариантов ответа: «Верно» или «Неверно». Выберите в выпадающем списке «Правильный ответ» соответствующую опцию, в зависимости от того, верное или неверное утверждение Вы написали в тексте вопроса.

### Подготовка вопросов типа «Все или ничего»

Вопрос типа «Все или ничего» аналогичен вопросу типа «Множественный выбор», в котором по умолчанию подразумевается, что студент должен выбрать все правильные варианты ответов. Если он выберет хотя бы один неверный вариант ответа (в том числе, если выбраны все верные варианты + один неверный вариант), баллы за вопрос не засчитываются.